## **Overview**

**StatTrak for Hockey** is a Hockey Statistical Management System for conference, league, tournament and individual teams. Keeps records for any number of teams and players. Tracks player/goalie statistics, team record, game scores, team scoring and team standings. All StatTrak reports can be computed for any combination of games. With the Player and Goalie Reports, you can design and save your own report formats, name additional categories and sort on any category. Reports can be printed or exported to various file formats including HTML. This program is upgraded every year!

Keep a score book for your team(s). Start the program and select Add Team from the Update Menu to add general team information. Then select Games from the Update Menu to update game and player results. Select Reports from the Main Menu to display and print the Player Statistics, Goalie Statistics, Team Record, Team Scoring, Game Scores, Record and Standings Reports. Click Here for more information on how to add games.

It's a good idea to include the year in the name for your teams (i.e. 97 Warriors, 98 Warriors) so you can have a separate team entry for each year the team plays. You can always combine the statistics (career) for players across multiple teams and years on the Player and Goalie Statistics Reports.

To select multiple teams on the Team List, click and drag on the team list. The Shift+click or Shift+arrow key extends the selection from the previously selected item to the current item. Ctrl+click selects or deselects an item on the list.

To run the StatTrak for Hockey Help Program, click  $\sqrt{2}$  on the toolbar or select Help Topics from the Help Menu. **Press F1 for specific screen help anywhere in the program.**

It's a good idea to go through the Frequently Asked Questions and Options sections when you get a chance. This will speed up your understanding of how StatTrak for Hockey works.

The StatTrak for Hockey v2.0 database is NOT compatible with previous versions. If you have been using a previous version of StatTrak for Hockey and want to convert the game and player results to the new StatTrak for Hockey v2.0 database, select Convert Old Data Files on the Tools Menu.

Back up your data regularly to protect against loss due to power failure, disk damage or other mishaps. This is very important!

## Add First Game

To add your first game:

- Click Add next to the Team List or select Add Team from the Update Menu and add the team information.
- · Select Roster from the Update Menu and add players to the team roster.
- Select Games from the Update Menu or click  $\frac{1}{2}$  on the toolbar and then click Add Game.
- Enter general game information on the Game Entry Screen and then click Add.
- Enter player and goalie results on the Player Entry Screen and click OK.

That's it! For more information on each step, click on the applicable hypertext above.

When adding a game, all game and player results are optional and can be added, changed or deleted at a later time.

To report on what you entered for the first game, select a report from the Reports Menu.

You might want to set up your game types and name additional categories before adding your first game. Select Name Categories and Game Types from the Tools Menu to set up your game types and name your own categories.

### Select Teams

StatTrak lets you select one or more teams on the team list. If you select more than one team, only the first team selected on the list can be updated. However, you can report on more than one team at a time. If you select more than one team, the Team Scoring, Game Scores, Record and Roster options on the Reports Menu will be disabled. If you select just one team, the Standings menu option will be disabled. The Player Statistics and Goalie Statistics menu options are available regardless of how many teams you select.

To select multiple teams, click and drag on the team list. The Shift+click or Shift+arrow key extends the selection from the previously selected item to the current item. Ctrl+click selects or deselects an item on the list.

Click Add next to Team Filters to add a team filter. Team filters are used to group related teams so only those teams are displayed on the Team List to make it smaller and easier to work with. Like teams in a particular league or year. You can add as many team filters as you want. You can also uncheck Show Filters to hide this feature to simplify the screen. If you only plan to track five or less teams, then Team Filters probably wouldn't do you much good. If you have added Team Filters, then select from the drop-down list to show only the teams for that filter.

Click here for information on how to add your first game.

### Player and Goalie Statistics

Below is a list of the Statistics that are tracked and computed by StatTrak for Hockey:

#### **Players Other Than Goalie:**

Tracked:

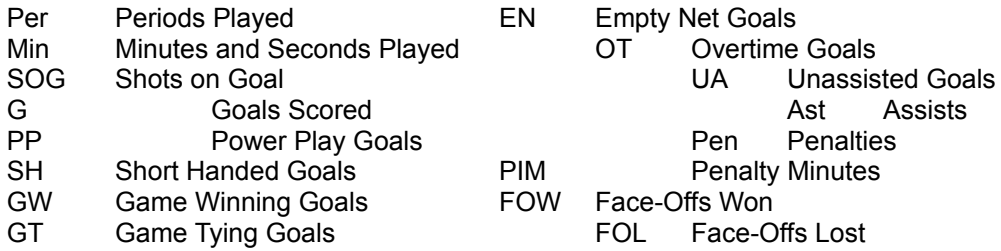

H1, H2, H3, H4, H5 User Named Categories (renamable)

#### Computed:

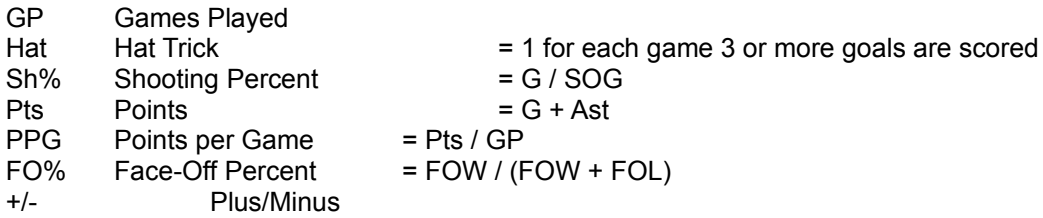

#### **Goalie:**

Tracked:

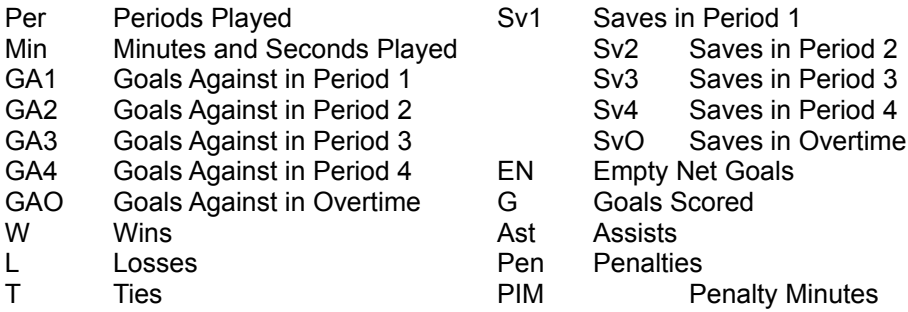

G1, G2, G3, G4, G5 User Named Categories (renamable)

Computed:

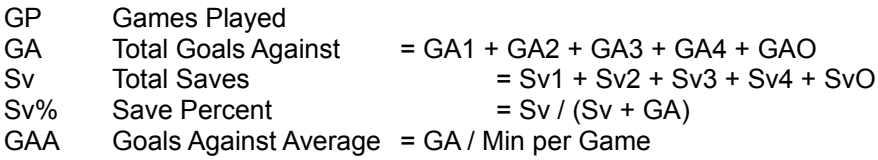

# Technical Support

For technical support:

- · Call us at **608-271-1586**. Please don't use our 800 number which is reserved for orders.
- · Fax us at **608-277-9195**.
- · Write us at **All-Pro Software**, 30 Maple View Court, Madison, WI 53719.
- · Email us at **jeff@allprosoftware.com**

### Other Programs

Other Windows Programs available from All-Pro Software:

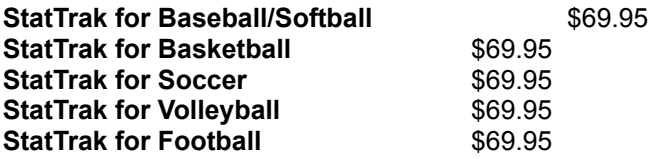

**StatTrak Address Manager** \$39.95 Manages names, addresses, phone numbers, birthdays, anniversaries and prints labels. Name and addresses can be imported from any StatTrak Database.

ALL-PRO League Scheduler \$69.95 Create round-robin schedules in minutes! Handles division play and tracks scores and standings.

#### **ALL-PRO Tournament Scheduler** \$69.95

Create single and double elimination tournament charts in minutes! Seed teams randomly, manually or both. Features zoom in and out and what you see is what you print!

Plus \$4.95 shipping and handling per order!

To order or for more information call us at: **800-SPORT-59** (MC/Visa) International orders are welcome at: **608-271-1586**

Check out our Home Page (demos available for downloading): **www.allprosoftware.com** or Email us: **jeff@allprosoftware.com**

Let us know what other features and sports programs you would like to see!

### Back Up Database

Select Back Up Database from the File Menu to make a copy of your statistical database (apsho.mdb). The default directory is \Data\Backup but you can back up the database to wherever you want. You might want to make a backup copy to a floppy disk and to your hard drive. This way you have a backup copy you can quickly restore from on your hard drive and a copy on a floppy disk that you can use should you ever experience problems with your hard drive.

If you plan to track your statistics on two computers, like home and work, you can back up your database to a floppy disk and then load it to the other computer using the Restore Database function on the File Menu.

StatTrak compresses your statistical database before it backs it up to make it as small as possible. The database is also compressed every so often when you start the program so you never need to compress it yourself. Every time the database is compressed, a backup of your database is made in your \data directory. This is an emergency backup only which will probably never be needed but could be a life saver when no other backup exists. This file is named apsho.bak or apsho.bak2.

### Restore Database

Select Restore Database from the File Menu to replace the your statistical database (apsho.mdb) with a backup. All data in your database will be replaced so be sure you want to do this! The default directory to restore from is \Data\Backup but you can restore from wherever you want. You could restore from a backup of your database on a disk in Drive A.

If you plan to track your statistics on two computers, like home and work, you can back up your database to a floppy disk using the **Back Up Database** function on the File Menu and then load it to the other computer using the restore database function.

### Player and Goalie Reports

Click **Prince on the toolbar or select Player Statistics or Goalie Statistics from the Reports** Menu to display team and player/goalie statistics. The report will show players from one or more teams depending on the number of teams selected.

If one team was selected, you can display an individual player report by selecting a player from

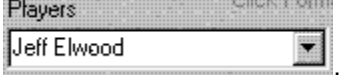

If more than one team was selected and a player played on more than one team, you can compute career statistics for that player showing a total line for each team and career statistics totals by selecting the

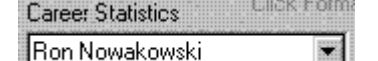

player from **FIGO ACCONSTRIBUTE:** For example, if Jeff Elwood played on the 97 Warriors and 98 Warriors, you would select both teams and then bring up the Player Statistics Report and select Jeff Elwood from the Career Statistics drop-down. You can show career statistics for all players by selecting All Players (CAREER).

Click **on** the toolbar or select Print from the File Menu to print the report or export it to a disk file (text, HTML, Excel, Lotus 1-2-3, Word for Windows, etc.).

Click Compute to compute the report for a limited number of players, game range (i.e. games 6 to 10), home or away, specific game types (league, tournament, etc.) or specific games. You can also change the report title and sort order.

Click Sort to sort the report on any category in ascending or descending order.

Click Format to select, add, change or delete a report format. You can create as many report formats as you want. You can select the categories you want on the report and in the left to right order you want them. Select one category to create a category report. **Not all available categories are on the Default Report that comes with StatTrak** so you might want to create your own reports.

Click Minimum to divide the report into two groups based on a minimum number of games or minutes played.

You can format the report with the following toolbar options:

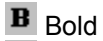

 $I$  Italic

 $\underline{\mathbf{U}}$  Underline

 $\equiv$  Align text to the left within the column

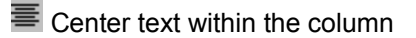

 $\equiv$  Align text to the right within the column

Show grid lines

Change the font size by selecting from the drop-down listbox

Change the font by selecting from the drop-down listbox

You can resize columns by placing the mouse pointer on the dividing line between two columns on the heading and then dragging the mouse. The only way to resize the first column is to click

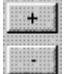

See Player and Goalie Statistics for a list of all categories that can appear on the reports and how they're calculated.

## Game Scores Report

Select Game Scores from the Reports Menu to display game results. The report is only available if one team was selected. The Game Scores menu option will be disabled if two or more teams were selected.

Click Short to display a one line game description which displays game number, game date, opponent and the score. Click Long to display a more detailed game description which also shows the game type, game location, and the game notes. You can optionally Show Game Type, Location, Periods and Notes by checking/unchecking that option.

You can format the report with the following toolbar options:

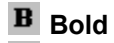

**II** Italic

**Underline**

**Align text to the left within the column**

**Center text within the column**

**Align text to the right within the column**

**Show grid lines** 

**Change the font size** by selecting from the drop-down listbox

**Change the font** by selecting from the drop-down listbox

Click  $\mathbf{B}$  on the toolbar or select Print from the File Menu to print the report or export it to a disk file (text, HTML, Excel, Lotus  $1-\overline{2-3}$ , Word for Windows, etc.). Click Compute to compute the report for different games.

# Record Report

Select Record from the Reports Menu to display the won/lost record for the selected team. The report is only available if one team was selected. The Record menu option will be disabled if two or more teams were selected.

Games won (Won), games lost (Lost), win percentage (Pct), goals for (GF), goals against (GA), and Points are displayed for each Game Type with recorded games and for total games. *Goals for* are the goals the selected team has scored and *goals against* are the goals allowed by the selected team. A column for ties will only be displayed if ties exist.

The default Points are 2 for a Win, 0 for a Loss and 1 for a Tie. However, you can change the points assignments for regulation and overtime by selecting Options from the Tools Menu. Some hockey organizations assign 1 for an overtime loss.

You can choose Not to *Show Goals For/Goals Against, Percent* and *Points* by unchecking that option.

Win percentage in computed as ((wins + ties) / total games) where wins are 1 point, ties are 1/2 point, losses are 0 points and total games are 1 point per game.

You can format the report with the following toolbar options:

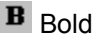

**B** Italic

**B** Underline

- **B** Align text to the left within the column
- **B** Center text within the column
- **B** Align text to the right within the column
- **B** Show grid lines

Change the font size by selecting from the drop-down listbox

Change the font by selecting from the drop-down listbox

Click  $\mathbf{B}$  on the toolbar or select  $\frac{\text{Print}}{\text{print}}$  from the File Menu to print the report or export it to a disk file (text, HTML, Excel, Lotus 1-2-3, Word for Windows, etc.). Click Compute to compute the report for different games.

# Standings Report

Select Standings from the Reports Menu to display team standings. The report is only available if two or more teams were selected. The Standings menu option will be disabled if less than two teams were selected.

Teams are listed in order of Points. The report displays games won (Won), games lost (Lost), win percentage (Pct), winning or losing streak (Streak), goals for (GF), goals against (GA) and Points for each of the teams selected. A column for ties will be displayed if they exist.

The default Points are 2 for a Win, 0 for a Loss and 1 for a Tie. However, you can change the points assignments for regulation and overtime by selecting Options from the Tools Menu. Some hockey organizations assign 1 for an overtime loss.

You can choose Not to show Goals For/Goals Against, Streak or Pct by unchecking that option.

*Goals for* are the goals scored by a team and *goals against* are the goals allowed by a team.

Streak is the latest consecutive number of wins or losses by a team. For example, if a team has lost its last 5 games then the Streak is "Lost 5". If a team won its last game but lost the game before that, the Streak would be "Won 1".

Win Percentage is computed as ((wins + ties) / total games) where wins are 1 point, ties are 1/2 point, losses are 0 points and total games are 1 point per game.

To create team standings, game scores must be recorded for all teams selected. ONLY GAME SCORES are needed to create standings. Game date, location, etc are not needed. Player results are also not needed. However, each team must be added to StatTrak. If team X plays team Y, you must add a game for team X and add a game for team Y. Games for both teams can not be added at the same time. They must be added separately.

You can format the report with the following toolbar options:

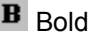

**B** Italic

**B** Underline

**B** Align text to the left within the column

**B** Center text within the column

**B** Align text to the right within the column

**B** Show grid lines

Change the font size by selecting from the drop-down listbox

Change the font by selecting from the drop-down listbox

Click  $\mathbf{B}$  on the toolbar or select Print from the File Menu to print the report or export it to a disk file (text, HTML, Excel, Lotus 1-2-3, Word for Windows, etc.). Click Compute to compute the report for different games.

## Update Games

Click **on** the toolbar or select Games from the Update Menu to update game results. The two components in updating a game are the Game Entry Screen and the Player Entry Screen. General game information is (optionally) entered on the Game Entry Screen and player results are (optionally) entered on the Player Entry Screen.

After selecting Games from the Update Menu you will advance to the Game Menu. Click Add Game to add a game. Highlight a game on the Game List and click Change to change a game or click Delete to delete a game. You can also double-click on a game on the Game List to change it. Clicking Add Game or Change will take you to the Game Entry Screen. If you just want to update player results for a game already added, you can highlight the game on the Game List and then click Player Screen to go directly to the Player Entry Screen. When you delete a game, ALL player results recorded for that game will also be deleted (be careful)!

If you want to change game number 7 to game number 3, select game 7 on the Game List and click Change. Then change game number 7 to 3 on the Game Entry Screen and press OK. That's it!

Click Here for next step in adding a game (game results).

## Update Roster

Select Roster from the Update Menu to set up and maintain a team roster for the team selected. Any number of players can be added to a team.

There are two ways to add a player to the roster. You can select a player from the All Players list

(all players on the database) on the left side of the screen and then click to add the player to the Roster list on the right. Or you can click Add, enter player name and information and then click OK to add the player to both lists. First and last name are required when you add a player. All other fields are optional.

StatTrak lets you format a player name with the player number (i.e. Jeff Elwood-4, see Options) on your reports. If you choose this option, you should enter a player number for each player.

To change player information, select the player on the roster and click Change.

To delete a player on the roster, select the player on the roster and click Delete below the Roster list. You can not delete a player from the roster if player or goalie results have been added for the player. You must delete the player results first.

You can also delete a player from the All Players list if the player is not on the roster and the player doesn't have any player or goalie results entered for *any* team. Click Delete below the All Players list.

### Add, Change and Delete Team

With StatTrak, you can add *any* number of teams to the database.

To add a team, Click Add on the Select Teams Screen or select Add Team from the Update Menu. The only required entry field is Long Name (up to 50 characters). The Short Name will default to the Long Name if left blank. Click Add to add the team to the database.

To change team information, select the team on the Select Teams Screen and then select Change Team Information from the Update Menu. Make your changes and click Change.

To delete a team from the database, select the team on the Select Teams Screen and then select Delete Team from the Update Menu. Click Delete to permanently delete the team from the database. You will **delete the roster and ALL game scores and player statistics** for the selected team so **BE CAREFUL** using the delete function.

The short team name is only used on multiple team player and goalie reports where a shorter version of the name might work better due to a limited report width. The long team name is used on all other reports and screens.

You might want to include the year in the team name for documentation purposes (i.e. 98 Warriors). This is especially helpful if you plan to record games for the same team in more than one year. This way you can add a team for each year and keep their statistics separate. You can still combine the statistics across multiple teams with the career statistics function on the Player and Goalie Reports.

## **Options**

Select Options from the Tools Menu to customize StatTrak for Hockey. The four sections of the Options Screen are Statistics, Game Update, Reports and General. Click on the tab to view the options available for each section. Below is a list and description of the options available for each section.

### **Statistics**

**Format numbers with commas** - Select the way you want numbers > 999 to display on reports. "1000" or "1,000".

**Show "na" instead of 0 for stats that can not be computed** - For example, shooting percent (Sh%) is computed G / SOG. If a player doesn't have any shots on goal do you want the report to show ".000" or "na"? This does not apply to accumulated categories like Per, Min, SOG, G, etc. Only to computed statistics like Sh%, FO%, etc.

**Show seconds with minutes on Player Report** - Check this if you want to show seconds on the Player Statistics Report. Minutes will be rounded if needed. For example, 15 minutes and 30 seconds will either be displayed "16" or "15:30" depending if the option was checked.

**Show seconds with minutes on Goalie Report** - Check this if you want to show seconds on the Goalie Statistics Report.

**Minutes per Game for computing GAA** - Goals against average is computed GA / Minutes per Game. You can set the minutes to the length of your games. In the NHL games are 60 minutes but games are shorter in some other levels of hockey.

### **Game Update**

**Periods to show on the Add Game Entry Screen -** Here you set the number of periods in your games and the Game Entry Screen will default to this. Most hockey games are 3 periods but roller hockey sometimes use 4 period games.

**Warn when goals scored on Game Screen don't match Player Screen** - Check this option if you want a warning when the goals scored entered on the Game Entry Screen don't match the goals entered on the **Player Entry Screen.** If you don't plan to track Game Entry Screen information, you would leave this option unchecked.

**Warn when goals against on Game Screen don't match Player Screen** - Check this option if you want a warning when the goals scored by the opponent entered on the Game Entry Screen don't match the goals against the goalies entered on the Player Entry Screen. If you don't plan to track Game Entry Screen information, you would leave this option unchecked.

### **Reports**

**Display Player Name** - Choose how you want player names to appear on StatTrak reports:

**First and Last Name** - For example, "Jeff Elwood".

**First Initial and Last Name** - For Example, "J Elwood".

**Just Last Name** - For example, "Elwood".

**Show Player Number** - For example, if first and last name were also selected, "Jeff Elwood-4".

**Standings Points** - Here you can enter the point system to use for computing team standings. The default is 2 points for a Win, 0 for a Loss and 1 for a Tie. However, some use 1 for a Loss if it's an overtime game.

### **General**

**Show Filters on Select Teams Screen** - Check this option to show the Team Filters dropdown listbox on the **Select Teams** Screen. If you plan to only track a few teams, you probably don't need to check this option. If you plan to track many teams or leagues, this option allows you to display only the teams you want to work with. You can also check this option on the Select Teams Screen.

**Show Tool Bar** - Check this option to display the **StatTrak for Hockey toolbar**. The only reason we can think of to not show the toolbar is to simplify the look of the program like previous versions of StatTrak for Hockey.

### Name Categories and Game Types

Select Name Categories and Game Types from the Tools Menu to add game types and additional non-goalie and goalie categories.

You can add any number of game types. With StatTrak you can assign a game type when you update a game on the **Game Entry Screen**. All StatTrak reports can be computed by game type. For example, you could add a game type League and another game type Tournament. Then you would select the League game type when updating league games and the Tournament game type when updating tournament games. Then you could compute any report for league games, tournament games or both league and tournament games. You can also change or delete game types.

Up to 5 additional non-goalie and goalie categories can be renamed on the Name Categories and Game Types Screen. To track high-sticking, you could name a category HS and then record results under that heading when adding player results. Then by selecting HS on the Format Screen, you could add high-sticking to the Player Statistics Report. Naming a category is for labeling purposes only. Statistics relate to the relative position of the category, NOT the category name.

You might want to name your own game types and additional non-goalie and goalie categories before you start adding games. However, you can name your own game types and categories at any time.

## Design Input Screen

Select Design Input Screen from the Tools Menu to customize the player and goalie input screens as you want them on the Player Entry Screen. You can select the categories you want and the order to input them. You can match the order in your scorebook to make inputting much easier to enter and visually check. You can also exclude categories you don't want to track.

Select the Non-Goalie or Goalie radio button. The categories in the left four columns are categories that will not show up on the input screen. The categories in the right four columns will show up on the input screen and in the order they appear here. Click on a category and drag

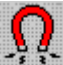

 $\mathbb{R}^2$  it to any open cell and then release the mouse button.

Click Default to reset to the original screen layout. Click Clear to remove all categories from the input screen layout so you can start fresh.

### Add, Change and Delete Team Filters

Click Add next to Team Filters on the Select Teams List or select Add Team Filter from the Tools Menu to add a team filter.

Team filters are used to group related teams so only those teams are displayed on the Team List to make it smaller and easier to work with. For example, if you are tracking many leagues, you could add a filter for each league. Then you could select the filter from the drop-down listbox on the Select Teams Screen to only show those teams. You could also use team filters to group teams by year. You can add as many team filters as you want.

Just give the filter a name, select one or more teams and then click Add.

To change or delete a team filter, select the filter on the Select Teams Screen and then select Change Team Filter or Delete Team Filter from the Tools Menu.

# Help Topics

Clicking Help Topics on the Help Menu starts the Help Program you are viewing.

### About

The About Screen shows the following information:

### **StatTrak for Hockey v2.01**

Copyright 1989 to 1999 - All Rights Reserved All-Pro Software, 30 Maple View Court, Madison, WI 53719 800-SPORT-59 (800-776-7859) - Orders Only International and Technical Support: 608-271-1586 Fax: 608-277-9195 jeff@allprosoftware.com www.allprosoftware.com

Click Here for an overview of StatTrak for Hockey v2.01.

# **Registration**

Unless this is a demo (shareware) version of StatTrak for Hockey, you must have either purchased it from an authorized retail outlet/catalog or directly from All-Pro Software. Otherwise, you have an illegal copy and must immediately register the program with All-Pro Software or delete the program.

To register an illegal copy of StatTrak for Hockey, call All-Pro Software at 800-SPORT-59 (MC/Visa/Amx/Dis) or send a check or money order for \$69.95 + \$4.95 to All-Pro Software. You will receive the latest version of StatTrak for FREE. International orders please send the check or money order in U.S. funds drawn on a U.S. bank. Wisconsin Residents please add 5.5% sales tax.

To register a retail copy of StatTrak for Hockey, send the registration card or proof of purchase to All-Pro Software if you wish to receive the benefits listed below. No fee is required.

If you obtained the program from All-Pro Software, you are automatically registered and will receive the benefits listed below.

Registration Benefits:

- · You will be notified when major upgrades to StatTrak for Hockey are released. They will be offered to you at a reduced price. The program is upgraded every year.
- · You will be notified when other programs are released or upgraded by All-Pro Software.
- · You can receive FREE technical phone support at 608-271-1586. Please don't call the 800 number which is reserved for orders. Thank you!

### License

**All-Pro Software License Agreement** Single Copy Software License

Read carefully the following terms and conditions before you install this software. Use of this product constitutes your acceptance of these terms and conditions and your agreement to abide by them.

This is a single copy software license granted by All-Pro Software. The software is licensed to you the end user.

THIS SOFTWARE IS PROVIDED "AS IS" WITHOUT WARRANTY OF ANY KIND, EITHER EXPRESS OR IMPLIED, INCLUDING ITS MERCHANTABILITY AND FITNESS FOR A PARTICULAR PURPOSE. NEITHER ALL-PRO SOFTWARE NOR ANYONE ELSE INVOLVED IN CREATING, PRODUCING OR DELIVERING THIS SOFTWARE SHALL BE LIABLE FOR ANY DIRECT, INDIRECT, INCIDENTAL, SPECIAL OR CONSEQUENTAIL DAMAGES ARISING OUT OF USE OF THIS SOFTWARE OR INABILITY TO USE THE SOFTWARE. IN NO EVENT SHALL ALL-PRO SOFTWARE'S LIABILITY FOR ANY DAMAGES EVER EXCEED THE REGISTRATION FEE OR PURCHASE PRICE, REGARDLESS OF THE FORM OF CLAIM. THE ENTIRE RISK AS TO QUALITY AND PERFORMANCE IS WITH THE USER.

THIS AGREEMENT SHALL BE GOVERNED BY THE LAWS OF THE STATE OF WISCONSIN AND SHALL INURE TO THE BENEFIT OF ALL-PRO SOFTWARE. ANY ACTION OR PROCEEDING BROUGHT BY EITHER PARTY AGAINST THE OTHER ARISING OUT OF OR RELATED TO THIS AGREEMENT SHALL BE BROUGHT ONLY IN A STATE OR FEDERAL COURT OF COMPETENT JURISDICTION LOCATED IN DANE COUNTY, WISCONSIN. THE PARTIES HEREBY CONSENT TO JURISDICTION OF SAID COURTS.

THIS SOFTWARE IS LICENSED SOLELY TO YOU ON A PERPETUAL BASIS FOR YOUR OWN USE. THIS IS COPYRIGHTED SOFTWARE. YOU ARE NOT OBTAINING TITLE TO THE SOFTWARE OR ANY COPYRIGHT RIGHTS. YOU MAY NOT SUBLICENSE, RENT, LEASE, CONVEY, MODIFY, TRANSLATE, CONVERT TO ANOTHER PROGRAMMING LANGUAGE, DECOMPILE OR DISASSEMBLE THE SOFTWARE FOR ANY PURPOSE. RECEIPT AND USE OF THE PRODUCT IS YOUR AGREEMENT TO THE TERMS OF THIS LICENSE.

YOU MAY NOT UPLOAD THE PROGRAM TO ANY BBS. IT IS ILLEGAL.

YOU MAY NOT GIVE A COPY TO ANYONE ELSE. IT IS ILLEGAL.

# Frequently Asked Questions

### **General**

#### **Is there specific help for where I am in the program?**

Yes. Press **F1** to show specific help for the current window in the program.

#### **How many teams and players can I track?**

StatTrak can track *any* number teams and *any* number players.

#### **Can information from different StatTrak databases be merged into one StatTrak database?**

Yes. A person could export a team database from StatTrak and give the file to someone else to import into their StatTrak database. This could be very useful for league purposes. Check out the Export Teams and Import Teams help sections for details.

#### **How do I track a team across multiple years?**

The best way is to include the year in the name of the team (i.e. 97 Warriors, 98 Warriors) and add a separate team entry for each year. You can always combine the statistics (career) for players across multiple teams and years on the Player and Goalie Statistics Reports.

#### **What are game types?**

Game types are used for computing reports. You can add as many game types (i.e. League, Tournament) as you want by selecting Name Categories and Game Types from the Options Menu. Every game can be assigned a game type. Then any report can be computed for any combination of game types. Simply click Compute on the report screen and select the game types you want to compute the report for. For example, with a couple clicks of the mouse you could compute goalie statistics for League or Tournament games.

#### **Can I add my own categories?**

You can add up to five of your own non-goalie and goalie categories by selecting Name Categories and Game Types from the Tools Menu. These are cumulative categories that will not be involved in any calculations. You update these categories for each game on the Player Entry Screen. Click Format on the Player and Goalie Reports to add these categories to your reports.

#### **What are team filters used for?**

Team filters are used to group related teams so only those teams are displayed on the Team List to make it smaller and easier to work with. For example, if you are tracking many leagues, you could add a filter for each league. Then you could select the filter from the drop-down listbox on the Select Teams Screen to only show those teams. You could also use team filters to group teams by year. You can add as many team filters as you want.

#### **How can I find out what the categories on the Player Statistics Report are and how they're computed?**

Click  $\equiv$  to start the Help Program, select Contents, select Statistics and then select Player and Goalie Statistics for a list of all the categories and how they're computed.

#### **How often should I backup my data?**

Every three or four times into the program or after you have added or changed a lot of games! It's easy and could save you a ton of time and grief. Just select Back Up Database from the File Menu. You should also make a floppy disk backup in case you have problems with your hard drive. To restore from a backup, select Restore Database from the File Menu.

#### **Can I import data to StatTrak from another database?**

You can only import team information from other StatTrak for Hockey databases. Click here for more

information.

#### **What's the difference between Back Up Database and Export Teams on the File Menu?**

The Back Up Database function backs up (makes a copy) of the entire StatTrak database. The Export function creates a subset of the StatTrak database based on the teams selected so the information can be imported into another StatTrak for Hockey database.

#### **How can I get technical support?**

Click Here for technical support information.

#### **Are you planning another upgrade to StatTrak for Hockey?**

Yes. We plan to upgrade StatTrak for Hockey every year. Our products are upgrade-driven by you the customer, so let us know what you would like to see in future upgrades. Keep an eye on our web page at www.allprosoftware.com.

### **Update**

#### **How do I add the first game?**

Click here for information on how to add your first game.

#### **Do I have to fill out the entire Game Entry Screen when adding a game?**

No. All entry fields on the Game Entry Screen and Player Entry Screen are optional. You can add, change and delete information at any time. If you just want to track player statistics and not game information, just click Add on the Game Entry Screen to advance to the Player Entry Screen.

#### **What is the Import function on the Game Entry Screen?**

It prevents you from having to enter the same game information on the Game Entry Screen for two teams that have played each other. Add the game for one team first. Then on the Game Entry Screen for the other team select the opponent from the Drop Down List Box and then click Import to initialize the game information from the opponent.

#### **How do I add a forfeit?**

Add the game with the score of 1 to 0 with a forfeit comment on the Game Entry Screen. You can check Played in Game on the Player Entry Screen for your players so they will be credited with a game appearance or you can skip the Player Entry Screen.

#### **Where are the goalie categories on the Player Entry Screen?**

On the Player Table click the *Goalie* column to display the goalie categories or *Player* column to display the player categories. The row clicked determines which player is selected.

#### **Can I customize the Player Entry Screen to match the order in my scorebook?**

Yes. Select Design Input Screen from the Tools Menu to select the categories you want to track and the order you want to input them.

#### **Do I have to track all categories for players?**

No. You can enter as little or much as you want on the Player Entry Screen. You can always add, change and delete player results at a latter time.

#### **How do I delete a player's results?**

Uncheck *Played in Game* on the Player Entry Screen to remove the appearance of a player in the game and to zero all entry fields.

#### **Can I move a player's statistics from one team to another ?**

No, but we plan to add that feature to next upgrade.

#### **Can I input more than one game at a time?**

For player results you can. StatTrak was designed so you can enter an entire season's worth of player results in one game. For example, you could add 1 game, skip the Game Entry Screen and enter 10 wins, 7 losses and 2 ties for a goalie on the Player Entry Screen. However, you won't be able to compute statistics on a game by game basis.

#### **How do I save my data?**

Information is automatically saved to the database as soon as you exit any screen (window) in StatTrak . There is no File Save or File Save As. All information is stored centrally in the StatTrak for Hockey database so you don't need to be concerned with directories.

### **Reports**

#### **How do I select more than one team for reports?**

To select multiple teams, click and drag on the team list. The Shift+click or Shift+arrow key extends the selection from the previously selected item to the current item. Ctrl+click selects or deselects an item on the list.

#### **Can I customize the Player and Goalie Reports?**

Yes. Click Format on the Player and Goalie Statistics Reports to customize your own reports. You can design *any* number of reports with *any* categories in *any* order. You can also use the toolbar to change the font, font size and other report characteristics.

#### **Why aren't certain categories showing up on the Player or Goalie Reports?**

The current report doesn't include them. Click Format to select or add a report format that includes the categories you're looking for.

#### **How many Player and Goalie Reports can I design?**

As many as you want. Click Format on the Player and Goalie Reports.

#### **Can I create a League Leaders Report?**

Yes. Click Format on the Player or Goalie Statistics Reports to select or add the report format you want with the Sort Order you need. Then click Compute and enter the *# Players* you want on the report. For example, you could:

1. Select the teams you want and then select Player Statistics on the Reports Menu.

2. Click Format to add and select a Report Format with GP, G, Ast, and Pts sorted in Pts order.

3. Click Compute and enter 5 for *# Players* and press OK.

4. That's it! You would have a report showing the top 5 Points Leaders.

#### **Is EN (Empty Net Goals) included in GAA (Goals Against Average) for goalies?**

EN is not included in GAA for goalies. However, it is included in GAA for the team total.

#### **How do I compute GAA for other than 60 minute games?**

Select Options from the Tools Menu and set Minutes per Game for computing GAA to the length of your games.

#### **Do I have to show seconds with minutes on the Player and Goalie Statistics Reports?**

No. Select Options from the Tools Menu and uncheck *Show seconds with minutes* on Player or Goalie Report.

#### **How do I print a report in landscape?**

From the Print Preview Screen click **and select landscape.** 

#### **Can I take the current date off the printed reports?**

Unfortunately with v2.01 you can not because of the software package we used for the print functions. However, this should be fixed in the very near future. Keep an eye on our web page.

#### **Can I export my report to other formats like text or HTML for my web page?**

Yes. From the Print Preview Screen click  $\mathbb{R}^4$  where you can export to text, Crystal Reports, Excel, HTML (for your web page), Lotus 1-2-3, ODBC, Word for Windows and other formats.

#### **How can I add a graphic to a report?**

You can't add a graphic on a report using StatTrak. However, you can export the report to another format and then add the graphic with other software like Word for Windows.

### Compute Screen

From *ALL* StatTrak reports (except Roster Report), you can click Compute to recompute the report using any combination of the following parameters on the Compute Screen:

**Title:** Override the default title.

**# Players:** Select the top x number of players based on the sort order. For example, you could create a Top 5 Pts Report. Only available for the Player and Goalie Reports.

**Sort:** Select the category to sort the report on. Only available for the Player and Goalie Reports.

**Desc/Asc:** Sort the report in ascending or descending order based on the sort category. Only available for the Player and Goalie Reports.

**Game Range:** Compute reports for a specific range of games. For example, if 10 games have been played, you could compute the report for the last 5 games by computing From 6 To 10.

**Home/Away:** Compute reports for home games and/or away games. Not available for the Standings Report.

**Game Types:** Compute reports for any combination of game types. For example, you could add League and Tournament Game Types and then compute any report for league and/or tournament games. Select Name Categories and Game Types from the Tools Menu to add game types. You assign a game type to every game when it's added or changed.

**Games:** Compute reports for specific games by selecting the games in the listbox. For example, you could compute a report for games against a certain opponent. Not available for the Standings Report.

When you set multiple parameters on the Compute Screen, all conditions must be met (AND logic). For example, if game 1 has a game type of League, game 2 has a game type of Tournament, game 3 has a game type of Tournament and you compute the report for **From 1 To 2** and for **Tournament** games, the report will only show game 2.

Click All from the Compute Screen to reset parameters for computing all games. Click OK to compute report.

### Format Reports

Click Format from the Player or Goalie Statistics Reports to select, add, change or delete a report format. You can add as many report formats as you want.

The Select Format Screen lists all report formats available. StatTrak creates a Default Report when you first install the program. **Not all available categories are on the Default Report** so you might want to create your own report. Select the report format you want and click OK to format your Player or Goalie Report. Click Add to add a new format. Highlight an existing format and click Change to make changes to the format or click Delete to delete a report format.

When you click Add or Change, the Report Format Screen comes up where you can select the categories you want and the order you want them to appear on the report. You must enter a Report Format Name, Sort Order (category with ascending or descending order) and have at least one category on the Report Line. Click OK to add or change the report. Click Default to set the report to the standard StatTrak format.

The categories listed top to bottom on the Report Line List are the categories that will be on the report in left to right order. To add a category to a report, highlight the category on the Not On

Report List and click **which will add the category above the highlighted category on the** Report Line List. In the following example, GT will be added above EN on the Report Line List:

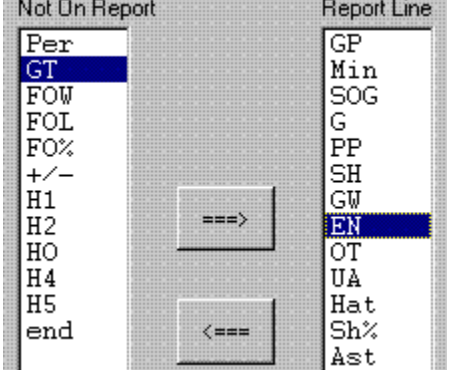

To delete a category from a report, highlight the category on the Report Line List and click  $\overline{\phantom{a}}^{2}$ 

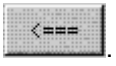

### Divide Report by Minimum

Click Minimum on the Player Statistics or Goalie Statistics Reports to divide the report into two groups based on a minimum number of games or minutes played. The report will be divided into a top group that qualifies based on the minimum number and a bottom group that does not qualify. Both groups will be sorted based on the sort category.

You might not want someone who has a Sh% of .500 because they're 1 for 2 with Shots on Goal to be on the top of the Player Statistics Report. So you could use the Minimum function to move the person to the bottom of the report based on some minimum number of games played.

### Player Entry Screen

The Player Entry Screen is where individual player (non-goalie) and goalie results are entered. Entering player results is optional. You can always add results later. You advance to the Player Entry Screen either from the Game Entry Screen when updating a game or from the Game Menu when you just want to update player results for a game already added.

Select Design Input Screen from the Tools Menu to select the player and goalie categories you want on the Player Entry Screen and the order you want them.

Click on the Player Table (row/column) to select a player to update. Click the *Player* column to update player (non-goalie) results or *Goalie* column to update goalie results. The row clicked determines which player is selected. The row of the player selected will be highlighted and the player name and appropriate categories will be displayed on the right. You can either enter player results (possibly from a scorebook) by keying them in or by clicking +1 or -1. Keying into any entry field will mark the player (Hockey Stick Icon on Player Table and *Played in Game* checked) as appearing in the game. The total number of players with results are displayed below the Player Table.

Check *Played in Game* to mark the appearance of a player in the game. You might want to give a player an appearance even though all categories could be zero for what you want to track. Uncheck *Played in Game* to remove the appearance of a player in the game and to zero all entry fields.

Click Roster to add players to the roster. They will automatically appear on the Player Table after you add them.

Click Team Totals to display the team totals for the players or goalies. This can be used as an auditing tool.

Click Game Screen to go to the Game Entry Screen.

Click OK to save all the player results entered.

Click Cancel to cancel ALL the player results entered (not the last player entered but ALL the players entered).

When entering player or goalie results you can record results for up to 5 Name Your Own categories. These category names can be changed by selecting Name Categories and Game Types from the Tools Menu. These are cumulative fields only. A future version of StatTrak will allow you to create your own calculations.

See Player and Goalie Statistics for a list of the statistics that can be recorded and computed by StatTrak for Hockey.

### Game Entry Screen

From the Game Entry Screen, you can update the Game Number, Game Date, Game Location, Home Team, Number of Periods, Game Type, Opponent, Goals Scored and Allowed, Power Plays (PP), Power Play Goals (PPG), Number of Times Short Handed (SH), Short Handed Kills (Kills) and Game Notes. All entries on the Game Entry Screen are optional. Click Add or OK to update game results. When adding a game, clicking Add will automatically take you to the Player Entry Screen. When changing a game, clicking OK will take you back to the Game Menu. Click Player Screen to advance to the Player Entry Screen when changing a game if you also want to change the player results.

You can select a Game Type when you add or change a game. You can add any number of game types by selecting Name Categories and Game Types from the Tools Menu. All StatTrak reports can be computed by game type. For example, you could add a game type League and another game type Tournament. Then you would select the League game type when updating league games and the Tournament game type when updating tournament games. Then you could compute any report for league games, tournament games or both league and tournament games.

You can set the number of periods in the game from 2 to 4. We're not sure anyone uses 2 but we do know Roller Hockey sometimes uses 4. You can change the default number, which is 3, from the Options Screen.

You can either select an opponent from the drop-down list box (a list of all teams on the Select Team List) or you can type the name of the opponent.

If you are tracking game scores for two teams that played each other, you don't need to enter the same Game Entry Screen information for both teams. Add the game for one team first. Then on the Game Entry Screen for the other team select the opponent from the Drop Down List Box and then click Import to initialize the game information (date, location, score, etc.) from the opponent.

Click Here for next step in adding a game (player results).

## Import Game Information

The Import function prevents you from having to enter the same game information on the Game Screen for two teams that have played each other. Add the game for one team first. Then on the Game Entry Screen for the other team select the opponent from the Drop Down List Box and then click Import to initialize the game information from the opponent.

The Import Game Information Screen lists all the games for the opponent. Select the game to import from and click OK. Game date, location, game type, home team, periods, PP, PPG, SH, Kills and game notes (if you check Import Game Notes) will be initialized on the Game Entry Screen for the team you are updating.

## Print Report

For all reports, select Print from the File Menu or click  $\equiv$  on the toolbar to bring up the Print Preview Window. All reports show a print preview before printing. Click

**x** to close the Print Preview Window after you are through printing.

All reports have the current date printed on them. This is out of our control due to the 3rd party vendor software we are using for printing. However, this should be optional in the near future. You can always export the report to a Word for Windows document, remove the date and then print the report. **If you export your report to a Word for Windows document, View Header and Footer must be turned on to see the report title and subheadings**.

Use the following icons for the Print Preview and Print functions:

きんじょう ちょうかい ちょうかん ちょうかん ちょうかん ちょうかん ちょうかん ちょうかん こうきょう こうしょう **Print** - Brings up the Print Window where you can select the number of copies to print and then print the report.

亖 **Print Setup** - Brings up the Print Setup Window where you can select a printer other than the default and select Portrait or Landscape for your report.

 **Export** - Brings up the Export Window where you can export the report to a host of different formats including text, Crystal Report (RPT), Excel (XLS), HTML, Lotus 1-2-3 (WKS), Word for Windows document and more.

46% 国

 $\boldsymbol{\mathsf{x}}$ 

 **Zoom** - Lets you zoom in and out on the Print Preview.

 **Close** - Closes the Print Preview Window and returns you to StatTrak for Hockey.

**Note:** If you export your report to a Word for Windows document, View Header and Footer must be turned on to see the report title and subheadings.

# Exit Program

Select Exit Program on the File Menu to exit StatTrak for Hockey. You can also press Ctrl + X to exit the program or click on the "x" in the upper right-hand corner of the Main Screen.

# Sort Report

Click Sort on the Player Statistics and Goalie Statistics Reports to bring up the Select Sort Screen. Select any category to sort on including player name and name your own categories. Also select whether you want to sort the report in ascending or descending order. Click OK to apply the sort to the report.

### **Toolbar**

### **StatTrak for Hockey** toolbar items:

**Update Games** - Shows Game Menu where you can add, change and delete game and player results.

 $\mathbf{r}_{\text{eff}}$ **Player Statistics Report** - Shows Player Statistics Report for team(s) selected.

區 **Goalie Statistics Report** - Shows Goalie Statistics Report for team(s) selected.

こうしょう ちょうかん ちょうかん ちょうかん ちょうかん こうきょう こうしょう こうきょう こうきょう こうしょう **Print** - Brings up Print Preview Window where you can print the displayed report or export the report to a file (text file, Word for Windows Document, Excel, HTML, etc.)

- ミ **Bold** - Turn the bold font attribute on/off for the displayed report.
- ョ **Italic** - Turn the italic font attribute on/off for the displayed report.
- 亖 **Underline** - Turn the underline font attribute on/off for the displayed report.
- 言 **Align Left** - Align the text to the left for all applicable columns on the displayed report.
- 言 **Center** - Center the text for all applicable columns on the displayed report.
- 言 **Align Right** - Align the text to the right for all applicable columns on the displayed report.
- きょうかん ちょうかい ちょうかん ちょうきょう ちょうきょう ちょうきょう ちょうきょう こうきょう **Grid Lines** - Turn the grid lines on/off for the displayed report.

**Font Size** (Drop-Down Listbox) - Select the font size for the displayed report.

**Font** (Drop-Down Listbox) - Select the font for the displayed report.

**Help** - Run the Help Program you are viewing.

## Demo Program

If this is a demo program, it is fully functional except you can only add 3 games per team.

Convert this program to the full version by paying the \$69.95 registration fee:

- · Call us at 1-800-776-7859 (MC/Visa/Amx/Dis) or send us a check (+ \$4.95 s/h).
- · We'll promptly send you the latest version on CD-ROM (or disks).
- · Games will NOT be lost converting program to full version!

**To convert the program to the Full Version NOW**, call us and pay the registration fee (MC/Visa/Amx/Dis) and we'll give you a password based on your installation number to enter which will convert the program to the full version. No downloading is required. We'll still send you the latest version of StatTrak for Hockey on CD-ROM for backup.

# Convert Old Data Files

Select Convert Old Data Files from the Tools Menu to convert data recorded with StatTrak for Hockey v1.x to the new StatTrak for Hockey v2.0 database structure. Converting data files will have no effect on teams you have already added to v2.0. You will be adding new teams. After you convert, you will still be able to run both versions of StatTrak.

Converting your old data files may take a few minutes or more depending on the amount of data. If you have many teams each with many games, you might want to convert one team at a time.

Select the Drive and Directory where the old data files are located and then select the teams you want to convert. If you used the default directory (C:\APHOWIN) when you installed the previous version of StatTrak then the Drive, Directory and Teams should be displayed when the screen first comes up. You can always start the previous version of StatTrak and select Data Directory to find the data path to your files.

To select multiple teams, click and drag on the Select Teams List. The Shift+click or Shift+arrow key extends the selection from the previously selected item to the current item. Ctrl+click selects or deselects an item on the list.

The Game Types displayed are from the previous version of StatTrak. Check Add Game Types to add them to StatTrak v2.0. You probably want this option checked. Otherwise all games will be assigned a game type of "No Game Type".

The Name Your Own Categories are from the previous version of StatTrak. Check Name Categories to rename the categories in v2.0. If you have already named categories in v2.0 you might not want to check this option because they will be changed. You can always change them later.

Check Keep Player Numbers if you want to keep the player numbers from the previous version of StatTrak. You can always add or change the number by selecting Roster from the Update Menu. v2.0 allows you to assign player numbers up to 3 characters long including 0, 00 and 100.

Click Convert to convert the files to StatTrak v2.0. You can *not* convert a team that has already been added to StatTrak v2.0. After you convert your teams, you should review the Roster (select Roster from Update Menu) for each team and make sure the player names (first and last) are correct.

### **Important Notes:**

Previous versions of StatTrak had only one field for the player name. v2.0 has a First Name and Last Name field. The convert process separates the old name based on the first space it finds. If it does not find a space, it sets both the first name and last name to the old name. In the example below Jeff Elwood converts fine. You would need to use the Roster function to change Dr John Smith and Valenza.

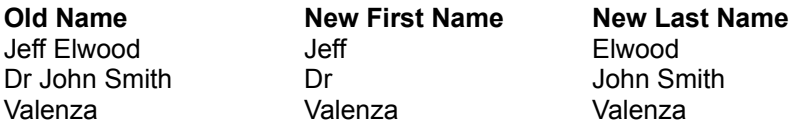

If you're converting the same player from more than one team, **make sure the player name is spelled exactly the same for both teams or two players with slightly different names will be added to StatTrak v2.0.** If this happens you should delete the teams converted, change the

player names to be identical with the previous version of StatTrak and then convert the teams again. After the convert, you can check for this situation by selecting Roster from the Update Menu and checking the All Players List for similar names. You won't be able to compute career stats unless the player names are converted correctly.

Make sure you **don't have two players with the exact same name on a roster**. The convert function will not work.

Before you convert your old teams, you might want to review the player names with the previous version of StatTrak.

If you get this message when the Convert Screen come up, Couldn't Find APHO.INI File!, then you will have to add your game types and assign a game type to each game after you convert the teams. You will also have to name your categories if you had any in the previous version of StatTrak. Most people will never have this problem. This error will only occur when Windows was installed on a drive other than C or D.

### Roster Report

Select Roster from the Reports Menu to display roster information for the selected team. The report is only available if one team was selected. The Roster menu option will be disabled if two or more teams were selected.

The player name and optionally the player number, address, phone numbers, email address, birth date and notes are displayed for each player on the roster.

You can format the report with the following toolbar options:

 $\equiv$  Bold **■** Italic

Underline

Align text to the left within the column

 $\equiv$  Center text within the column

**Align text to the right within the column** 

 $\equiv$  Show grid lines

Change the font size by selecting from the drop-down listbox

Change the font by selecting from the drop-down listbox

Click  $\equiv$  on the toolbar or select Print from the File Menu to print the report or export it to a disk file (text, HTML, Excel, Lotus 1-2-3, Word for Windows, etc.).

# Export Teams

Select Export Teams from the File Menu to create a separate database for the teams that were selected on the Select Teams Screen. The default name for the database is HockeyTeams.mdb but can named whatever you like as long as the file extension is .mdb. The default directory is  $\setminus$ Data\backup but you can export the database to wherever you want.

The purpose of the export function is to either use it as a backup function (however StatTrak has a back up database function) or to import the exported database to another StatTrak for Hockey database. For example, a coach for the State Farm Warriors could export his team's data and then give (or email) the file to someone who could import it to their StatTrak for Hockey program. One person could keep records for an entire league by having the coach from each team periodically give the team database to the person to import into the master database.

Do not confuse the Export function with the Back Up function. The Back Up Database function backs up (makes a copy) of the entire StatTrak database. The Export function creates a subset of the StatTrak database based on the teams selected.

### Import Teams

Select Import Teams from the File Menu to import a team database into StatTrak for Hockey. The database to be imported must have been exported from StatTrak.

The purpose of the import function is to either use it to restore one or more teams to StatTrak (however StatTrak has a restore database function) or to import a team database which was exported from another StatTrak for Hockey database. For example, a coach for the State Farm Warriors could export his team's data and then give (or email) the file to someone who could import it to their StatTrak for Hockey program. One person could keep records for an entire league by having the coach from each team periodically give the team database to the person to import into the master database.

Import Database notes:

If an imported team currently exists (same Team Name) in the database, all records (stats, scores, etc.) will be replaced. *Information is NOT merged, it is replaced*.

The spelling of imported player names is very important. If a player to be imported has the same name as a player for a different team on the current database, both players are considered to be the same person. Address, phone number and other information will be the same and will be set from the imported team. For example, if you have "Dave Johnson" to be imported from "Team X" and you already have "Dave Johnson" on "Team Y" on the current database and *they are different people*, they will become the same person to StatTrak with the address and other information of the imported player. In this case, you could rename "Dave Johnson" to "D Johnson" before importing. After the team is imported, you could change the player names to be the same without them being the same person. But they need to be different when you import if they are different people. If the players are the same person, make sure the names are spelled the same before you import the team(s).

Do not confuse the Import function with the Restore function. The Restore Database function replaces the entire StatTrak database. The Import function adds or replaces teams on the StatTrak database.

### Team Scoring

Select Team Scoring from the Reports Menu to display the Record, Scoring by Period, Power Play and Penalty Killing results for the selected team. The report is only available if one team was selected. The Team Scoring menu option will be disabled if two or more teams were selected.

Under Record, the number of games won, lost and tied is displayed. Under Scoring by Period, the goals scored by period for the team and their opponents is displayed. Under Power Play, the number of goals, attempts and percent is displayed. Under Penalty Killing, the number of kills, attempts and percent is displayed.

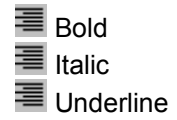

 $\equiv$  Align text to the left within the column

- $\equiv$  Center text within the column
- $\equiv$  Align text to the right within the column
- $\equiv$  Show grid lines

Change the font size by selecting from the drop-down listbox

Change the font by selecting from the drop-down listbox

Click  $\equiv$  on the toolbar or select Print from the File Menu to print the report or export it to a disk file (text, HTML, Excel, Lotus  $1-\overline{2-3}$ , Word for Windows, etc.). Click Compute to compute the report for different games.

### **A** All-Pro Software

### **All-Pro Software**

30 Maple View Court Madison, WI 53719

800-776-7859 Fax 608-277-9195 International 608-271-1586

www.allprosoftware.com jeff@allprosoftware.com